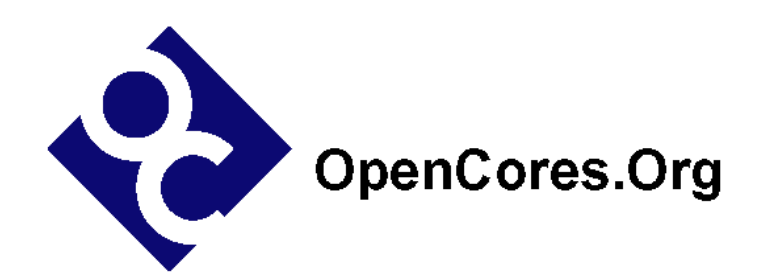

# **Cyc2-openrisc Application Note**

*Author: Steve Fielding sfielding@base2designs.com*

> **Rev. 1.0 November 18, 2008**

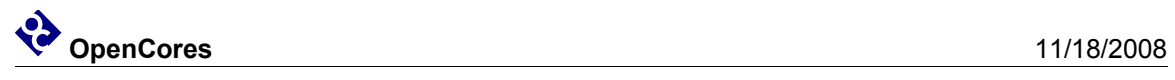

#### **Revision History**

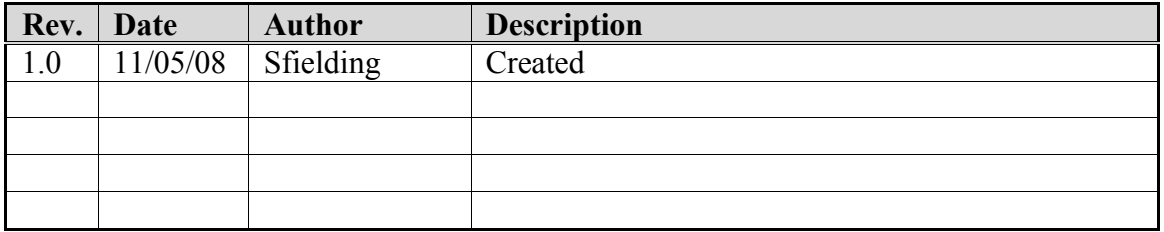

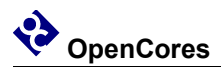

### **Contents**

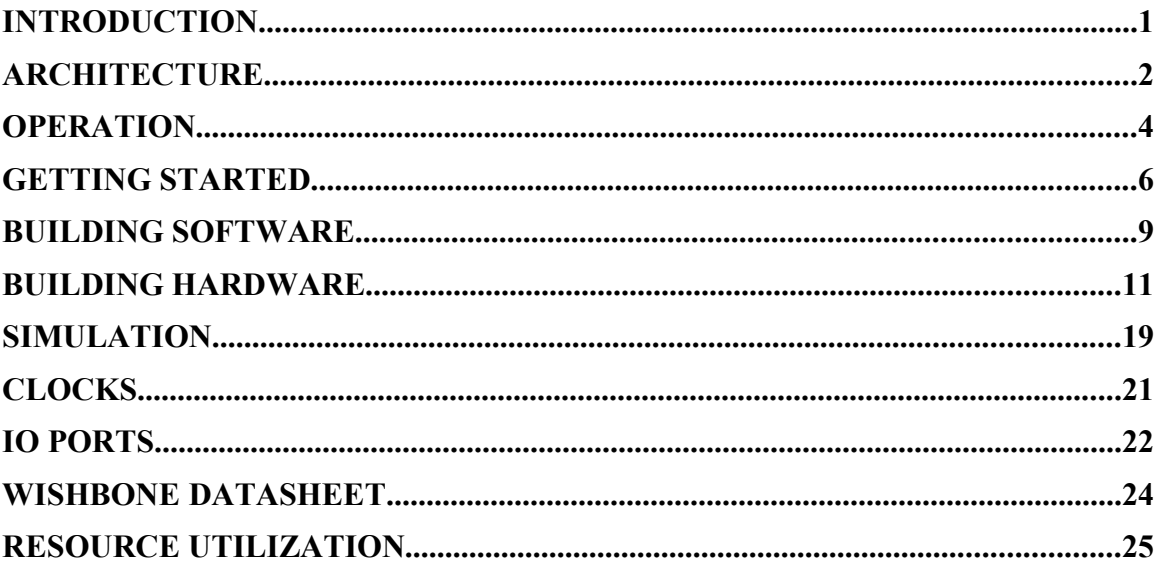

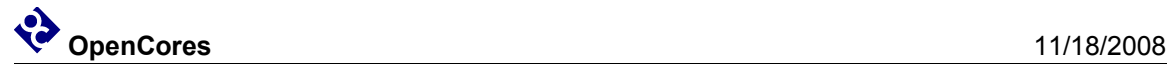

### **Introduction**

Cyc2-openrisc is an implementation of the the Opencores OR1200 RISC processor [http://www.opencores.org/projects.cgi/web/or1k/openrisc\\_1200](http://www.opencores.org/projects.cgi/web/or1k/openrisc_1200)

including peripherals, and is targeted at a Base2Designs hardware development platform.

The aim is to make the entire package easy to use, and useful to developers. Thus the project includes instructions for tool installation on a Windows PC, simulation files, and Altera Quartus project files.

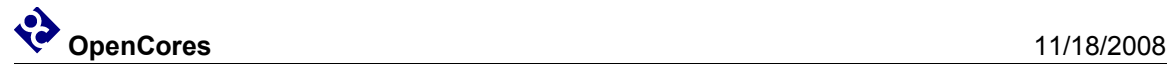

### **Architecture**

Cyc2-openrisc is targeted at the Base2Designs development hardware. The hardware consists of a main board containing an Altera EP2C20 FPGA, a Micron 4Mx32 SDRAM, and a 48Mhz oscillator (See Figure 2.1). The main board has expansion connectors for a Santa Cruz daughter card, and a FPGA support board.

The FPGA support board consists of a SD card slot, SPI flash, C8051 microcontroller, C8051 debug port, RS-232 serial port, FPGA JTAG connector, and a RISC JTAG connector. The FPGA support board implements the the Base2Designs FPGA configuration scheme

<http://www.opencores.org/projects.cgi/web/fpgaconfig/overview>

which supports FPGA configuration from FPGA image files stored in SPI flash or SD memory cards.

The Santa Cruz expansion header is an Altera developed expansion header, with expansion cards available from many vendors including Base2Designs. Cyc2-openrisc has support for the following Opencores projects;

SpiMaster <http://www.opencores.org/projects.cgi/web/spimaster/overview>

UsbHostSlave<http://www.opencores.org/projects.cgi/web/usbhostslave/overview>

Santa Cruz daughter cards are available for all these projects;

<http://www.base2designs-store.com/>

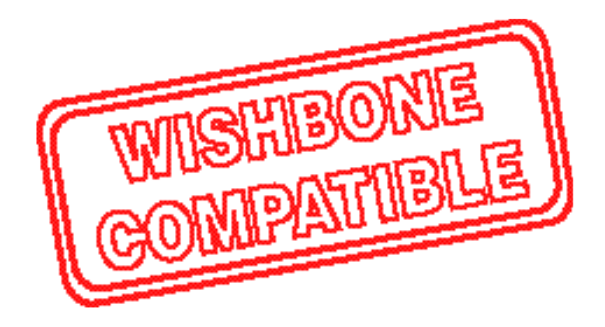

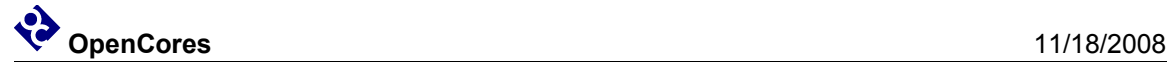

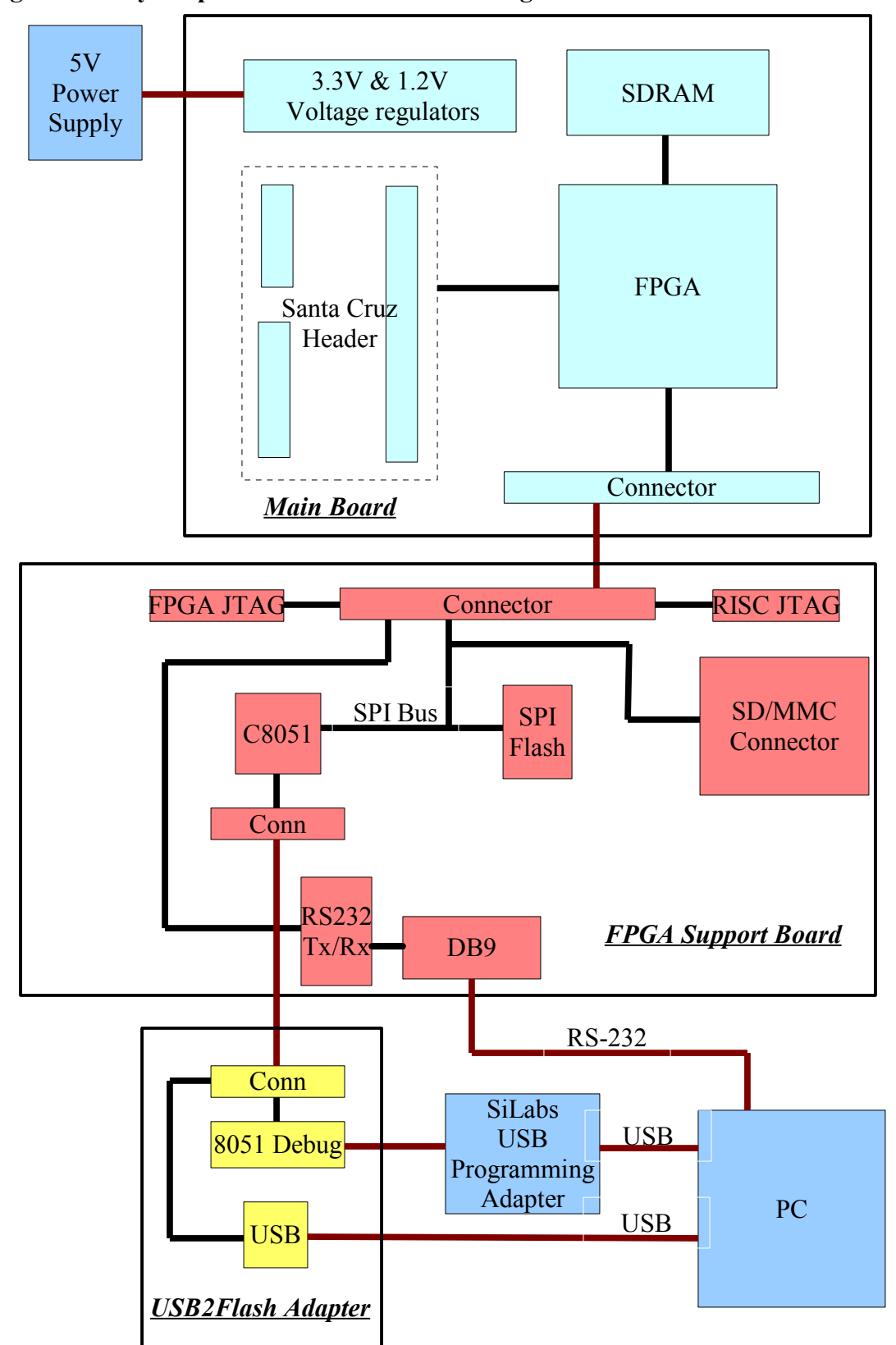

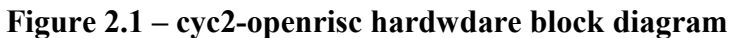

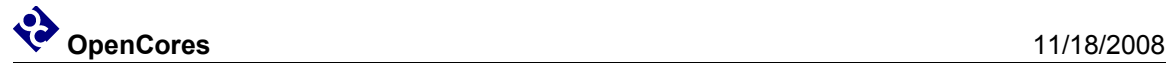

### **Operation**

The Main Board contains a minimal number of components required to support the EP2C20 Cyclone2 FPGA in an OpenRISC application. OpenRISC, is an open source RISC processor, available from OpenCores;

<http://www.opencores.org/projects.cgi/web/or1k/overview>

A 30-pin ribbon cable connects the Main Board to the FPGA support board. The FPGA Support Board contains all the components required to configure the FPGA using the Base2Designs FPGA configuration scheme. Base2Designs FPGA configuration scheme allows the storage of FPGA configuration files in commodity flash memory, either SPI flash, or SD/MMC flash cards. In addition to storing the FPGA configuration files, the flash memory can be used to store OpenRISC program files. The Support Board also contains a DB9 supporting RS-232 serial communications with the OpenRISC processor, a FPGA JTAG connector useful for running Altera Signal Tap logic analyser, an OpenRISC JTAG connector for OpenRISC software debug, and a USB2Flash connector which supports the Base2Designs USB2Flash Programming adapter.

Let's take a look at the sequence of operation from power on.

When power is first applied to the main board the FPGA is unconfigured. This means that the state of the internal look up tables (LUTs) the internal FPGA interconnect, and the internal block RAM are undefined. At power up the FPGA is in slave serial configuration mode (set by mode pins MSEL1, and MSEL0), and waits for a master configuration device to begin configuration. In this case the master configuration device is the C8051 located on the FPGA Support board.

At power up the C8051 executes code from its own internal flash memory. The program reads an FPGA configuration file from either SPI flash or SD/MMC flash memory and copies the file to the FPGA through the FPGA serial configuration port. The configuration file loaded into the FPGA can initialize FPGA block RAM. Thus it is possible to initialize FPGA RAM with an OpenRISC program, and the OpenRISC can execute this program at power up. If the program is small enough to fit inside FPGA RAM, then there is no need for any additional memory. Currently 2Kx32 words of FPGA RAM is used as OpenRISC program memory. For much larger programs, it is necessary to load programs into SDRAM memory. This can be achieved by initializing FPGA RAM with a boot loader program. The boot loader initializes SDRAM memory, and reads a

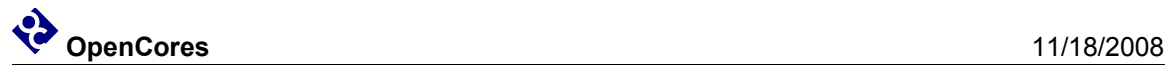

second program from flash memory, copies this program into SDRAM, and then jumps to SDRAM to execute the new program.

New FPGA programming files and OpenRISC programs can be written to flash memory using the Base2Designs USB2Flash programming adapter, and the associated PC console application fpgaConfig

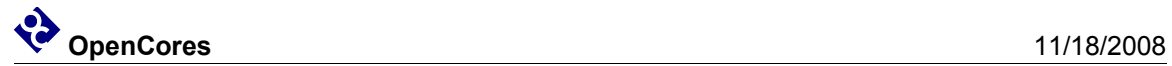

### **Getting Started**

Connect all the boards as shown in the photograph

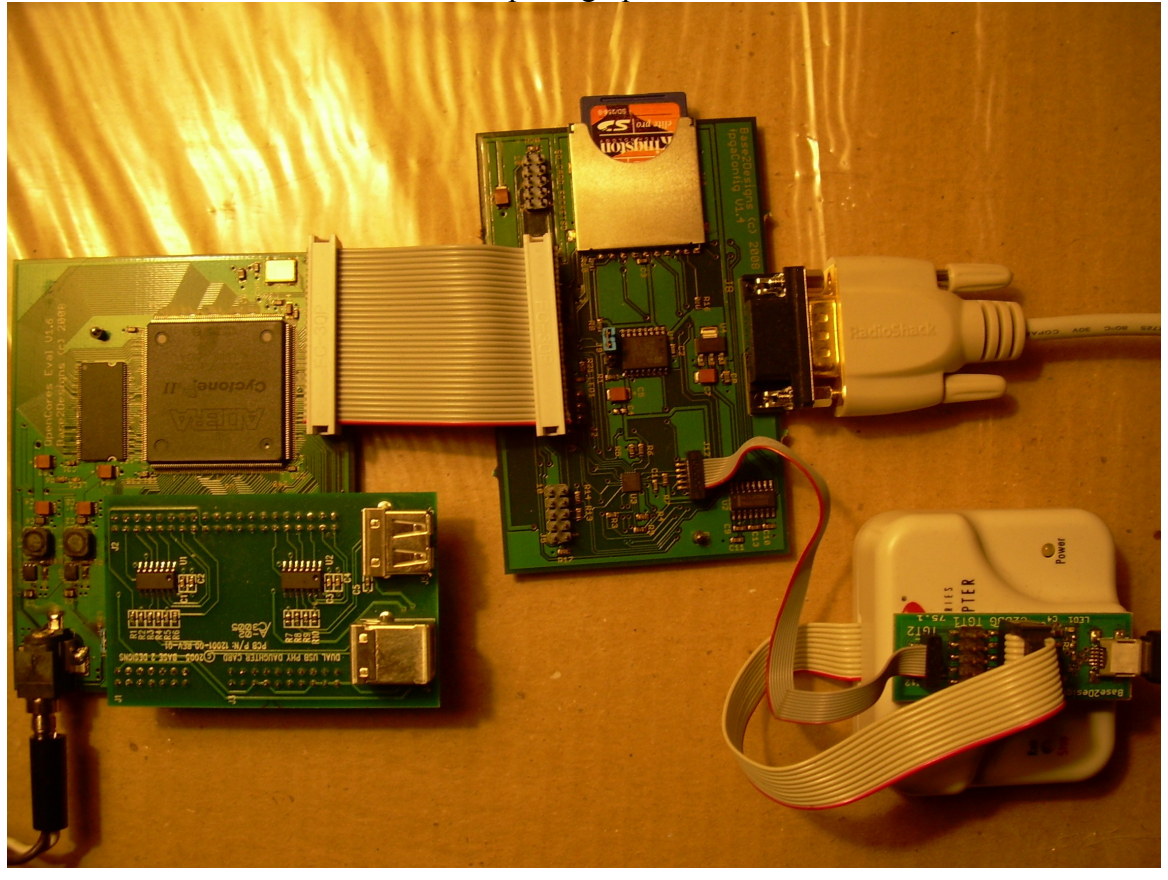

Note that the Main board is shown with the optional dual USB PHY Santa Cruz daughter card installed.

#### *Powering on for the first time*

Connect the FPGA Support Board RS-232 port to a PC. You may have to use a RS-232 to USB adapter if your PC does not have a RS-232 serial port. On the PC use a terminal

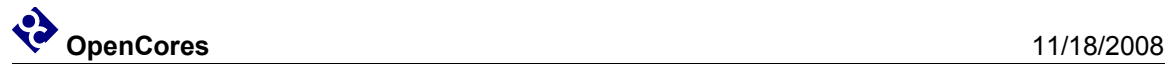

program such as Windows Hyperterminal, and configure the attached serial port for 11520 baud, 8 data bits, 1 stop bit, no parity, no flow control.

Assuming you are using the pre-programmed SD card that ships with the evaluation kit, you can now apply power to the main board, and monitor the output from the serial port.

When the board is powered on, you should see LED1 (+3.3V power) on the Main Board continuously lit, and LED1 (watchdog strobe) on the FPGA support board flashing. As the OpenRISC first executes the boot loader, and then copies and executes the test program from flash to SDRAM, you should see something similar to the following:

*SD Boot loader V1.0 Starting SD Init Waiting transaction complete ... Detected boot file, size 00002A00 File load OK*

*DRAM test Press any key to stop Testing DRAM at address 0x40040000 Testing DRAM at address 0x40080000 ...*

*Testing DRAM at address 0x40FC0000 Passed DRAM memory test Press a key and see the key+1 echoed*

On completion the program waits for terminal key presses, and echoes the ASCII value of the key press plus one.

#### *Loading new FPGA configuration files*

Let's copy a new FPGA configuration file from the PC to the support Board flash memory.

First connect the USB2Flash adapter to the PC using a type A to Mini B USB cable. On the PC install USB2Flash console application fpgaConfig, either from the Base2Designs install disk or from:

[http://www.base2designs.com/downloads/fpgaConfig\\_v1\\_1.zip](http://www.base2designs.com/downloads/fpgaConfig_v1_1.zip)

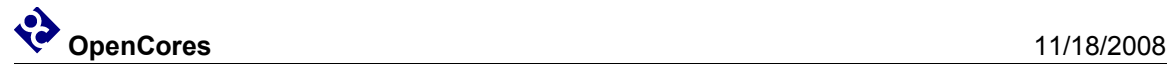

Using Windows file explorer browse to

cyc2-openrisc\progFiles\2008\_11\_02\blockRAMresident\_memTest

Double click download.bat

This copies the binary FPGA configuration file cyc\_or12\_mini\_top\_memTest.rbf to flash memory at address 0, and forces the FPGA to be reconfigured, thus copying the new file from flash to the FPGA. You should see the following at the terminal screen:

*DRAM test*

*Press any key to stop Testing DRAM at address 0x40040000 Testing DRAM at address 0x40080000*

*...*

*Testing DRAM at address 0x40FC0000 Passed DRAM memory test Press a key and see the key+1 echoed*

This is the same memory test as before but you will notice that the boot loader does not run, and the test completes quicker than before. This is because the test program was run from FPGA RAM rather than DRAM.

#### *Loading new software image files*

First we need to copy the boot loader to flash memory:

Using Windows file explorer browse to:

cyc2-openrisc\progFiles\2008\_11\_02\bootLoader

Execute downloadFPGAimage.bat

Using the two batch files downloadSoftware\_SDTest.bat, and downloadSoftware\_DRAMmemTest.bat, you can copy software programs into flash memory, and monitor the status of the programs from the terminal window. Note that these batch files copy the software image files to flash memory at address 0x90000, and then force an FPGA re-configuration. After re-configuration the OpenRISC will run the bootloader program which will then copy the new software image file from flash to DRAM, jump to DRAM, and execute the new program.

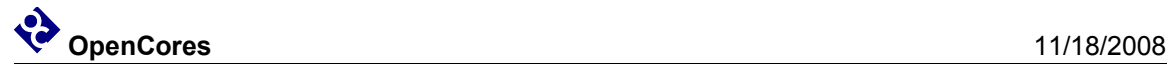

### **Building Software**

First you will need to install Cygwin. You will need several of the development tools that are available with Cygwin, and also the OpenRisc tool chain.

There are two options for installing Cygwin. One is to install from the internet, and the other is to install from a local directory. If you install from the internet, get Setup from:

<http://www.cygwin.com/setup.exe>

or from the install disk:

Cygwin\setup.exe

Assuming you are installing from disk:

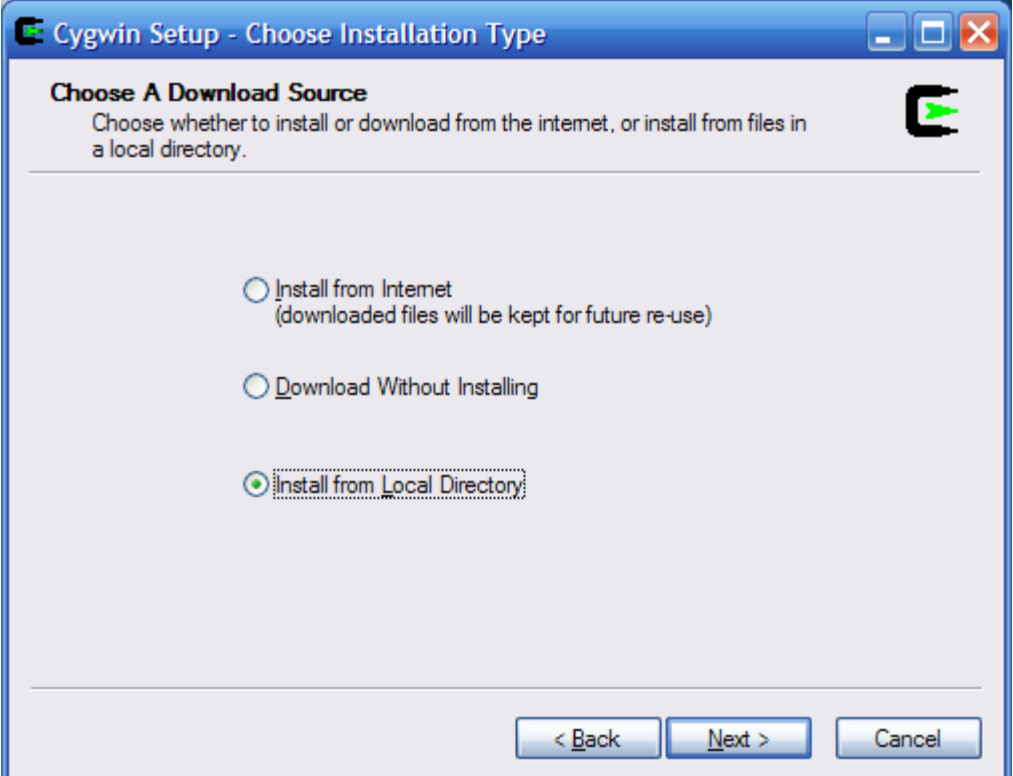

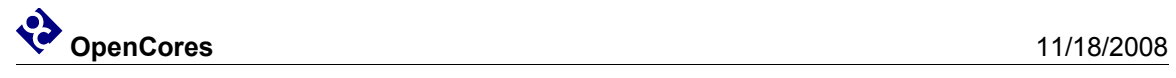

#### Browse to install directory.

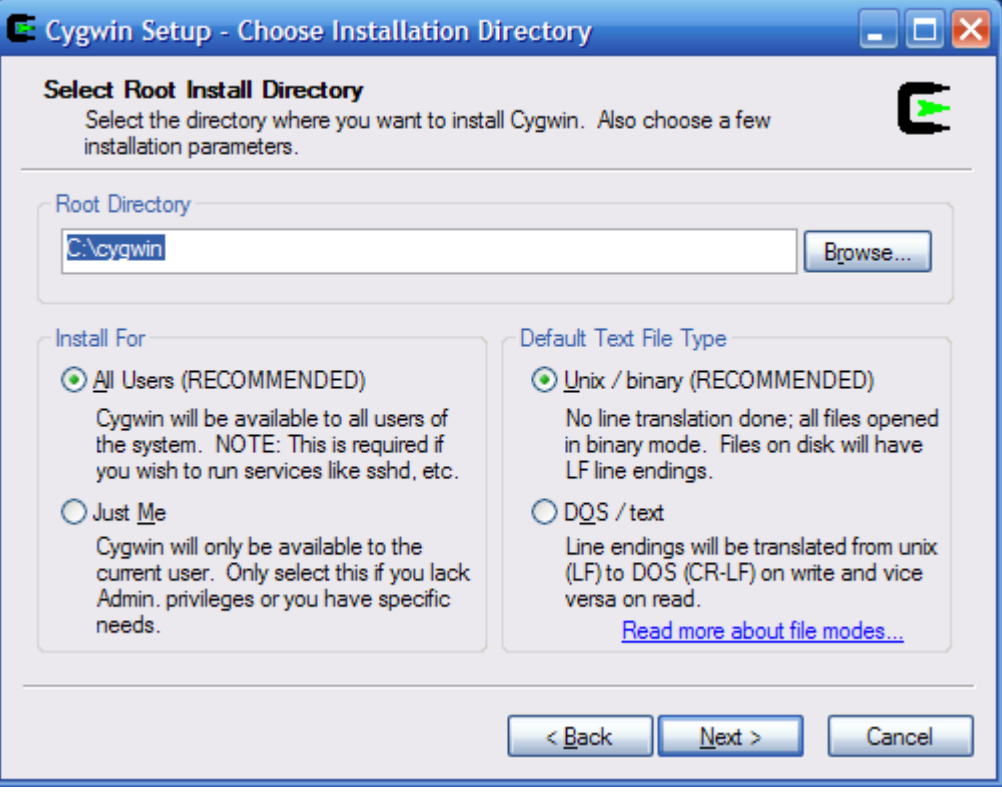

#### Browse to the Cygwin directory on the CDROM

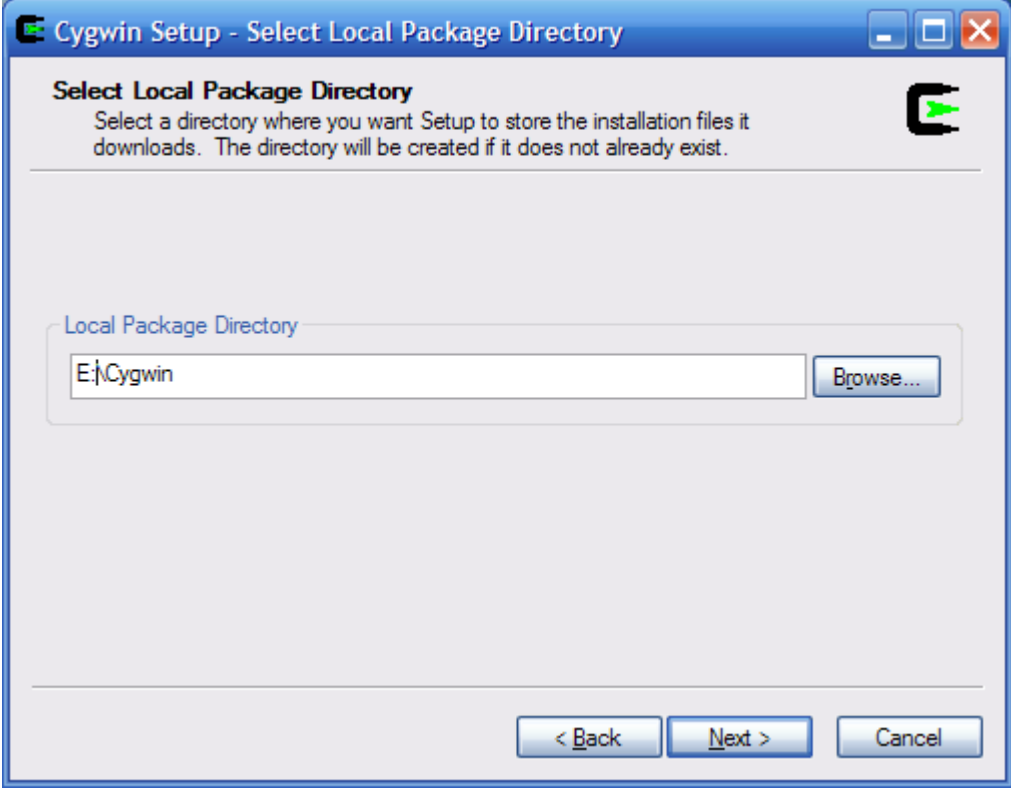

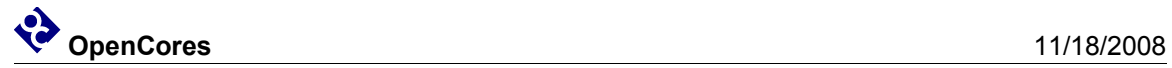

Click on 'Default' next to 'All' packages, until 'install' appears. If you are installing from the internet you will want to be more selective. Just change 'Devel Default' to 'Devel install'.

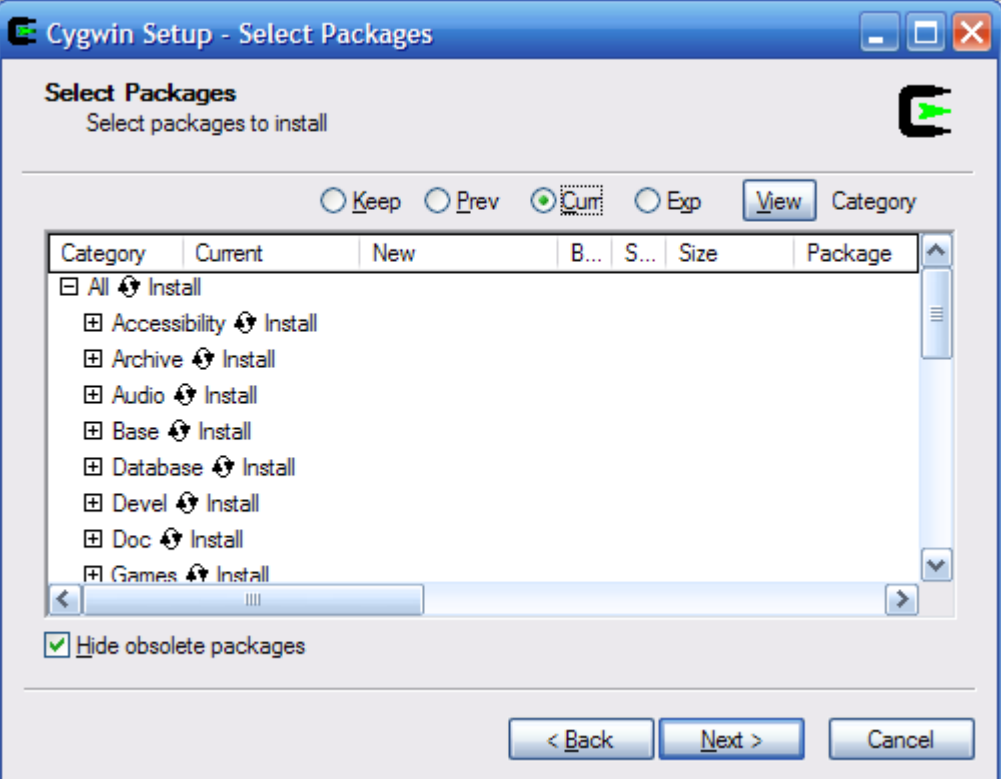

Next you need to install the Openrisc tool chain, either from the install disk or from:

[http://www.opencores.org/projects.cgi/web/or1k/or1k-bin/or32-uclinux-2003-04-](http://www.opencores.org/projects.cgi/web/or1k/or1k-bin/or32-uclinux-2003-04-13.cygwin.tar.gz) [13.cygwin.tar.gz](http://www.opencores.org/projects.cgi/web/or1k/or1k-bin/or32-uclinux-2003-04-13.cygwin.tar.gz)

Copy the files from the install disk:

/cygwin/opt

to your Cygwin install directory

Cygwin install directory, is  $c$ :/ $c$ ygwin by default.

Add the install path for the new tools to your .bash profile.  $C$ :/cygwin/home/myName by default. Try to use a plain text editor such as vim, as Wordpad can introduce unwanted formating that will confuse Cygwin.

# Set PATH to or32 tools

PATH=\$PATH:/opt/or32-uclinux/bin

Start cygwin, and change directory to the install path for cyc2-openrisc/sw. You will need to cd to cygdrive/c to get at your c: drive root. Eg

*cd /cygdrive/c/myProjects/cyc2-openrisc/sw/memTest*

Now rebuild the project

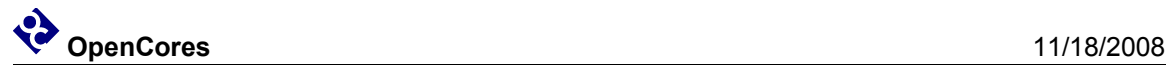

*make clean all* and download to flash memory *./download.bat* Now try re-building the SD test project, and downloading to flash. *cd ../sdTest2 make clean all ./download.bat*

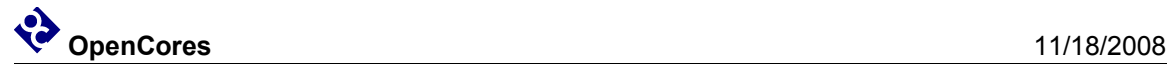

### **Building Hardware**

First you will need to install Quartus. You can download Quartus Web Edition for free: <http://www.altera.com/products/software/quartus-ii/web-edition/qts-we-index.html>

Now open Quartus, and load the project file: *File >> Open Project* browse to syn/cyc\_or12\_mini\_top.qpf Build the project: *Processing >> Start Compilation* Once compilation is complete, create the binary programming file *File >> Convert Programming Files...* In the new window, select *Open Conversion Setup Data...* and browse to syn/cyc\_or12\_mini\_top.cof Now select: *Generate* This will generate cyc\_or12\_mini\_top.rbf

Execute syn/download.bat , to download the newly created programming file to flash memory.

#### **Changing FPGA RAM initialization**

By default the project is configured to initialize FPGA RAM with the bootloader program.

You can change this by editing the file

cyc\_or12\_mini\_top.qsf

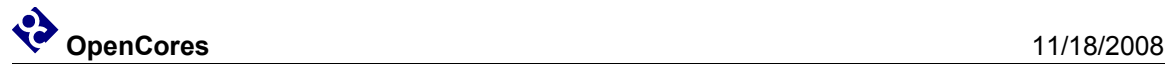

Eg to select memTest, comment out onchip ram loadRAM, and remove the comment from onchip ram memTest:

# set\_global\_assignment -name VERILOG\_FILE ../rtl/mem\_if/onchip\_ram\_loadRAM.v set\_global\_assignment -name VERILOG\_FILE ../rtl/mem\_if/onchip\_ram\_memTest.v Now test the changes by rebuilding the project, and downloading the new FPGA configuration file.

#### **Configure hardware for USB or SD Santa Cruz daughter card**

Next you need to edit cyc\_or12\_mini\_top.qsf to select the appropriate top level file based on the Santa Cruz daughter card that you are using. If you are not using a Santa Cruz daughter card then either configuration will work fine. There are two choices. You can edit the following lines to select between them;

set\_global\_assignment -name VERILOG\_FILE ../rtl/top/cyc\_or12\_mini\_top.v # set\_global\_assignment -name VERILOG\_FILE ../rtl/top/cyc\_or12\_mini\_top\_sdCard.v

cyc or 12 mini top. v supports the USB daughter cards. cyc\_or12\_mini\_top\_sdCard.v supports SD daughter card.

If you are using a USB daughter card, you will also need to edit top/cyc\_or12\_defines.v to select NXP ISP1105 daughter card (remove comments), or Fairchild USB1T11A daughter card (leave comments).

// // Define NXP ISP1105 USB PHY // //`define PHY\_ISP1105

#### **Configure hardware for custom Santa Cruz daughter card**

--------------------------------------------------------

1. Edit the Santa Cruz I/O.

--------------------------------------------------------

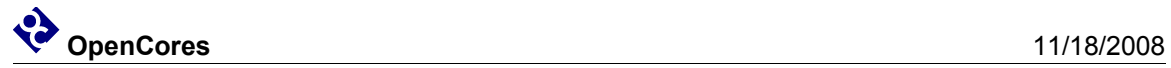

Edit the direction for the Santa Cruz I/O.

You will need to edit the following section to ensure that the Santa Cruz I/O is set to the correct direction;

```
output SC_P_CLK;
 output SC_RST_N;
 output SC_CS_N;
 input SC_P0;
 output SC_P1;
 output SC_P2;
 ...
 output SC_P38;
 output SC_P39;
```
--------------------------------------------------------

2. Modify the Wishbone bus interface

If the new peripheral(s) have a Wishbone bus interface then create local interface wires for each new peripheral, eg;

--------------------------------------------------------

//

// Santa Cruz SD card i/f wires

//

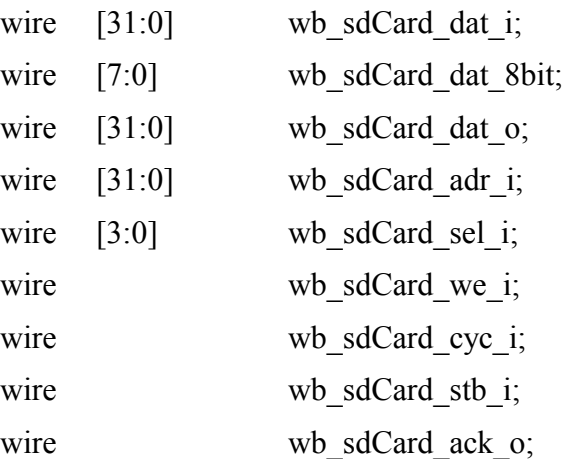

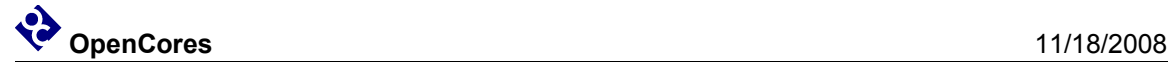

3. Add peripheral wire connections -------------------------------------------------------- Add local interface wires for each wired connection to the Santa Cruz header, eg; //

--------------------------------------------------------

```
 // Santa Cruz SD card
 //
 wire sdSpiClk;
```
 wire sdSpiMasterDataIn; wire sdSpiMasterDataOut; wire sdSpiCS\_n;

```
--------------------------------------------------------
4. Add instance(s) of the new peripheral(s), eg;
```
--------------------------------------------------------

```
spiMaster u_sdSpiMaster (
  //Wishbone bus
 .clk i(wb clk),
 .rst_i(wb_rst),.address i(wb \text{ sdCard} \text{adr } i[7:0]), .data_i(wb_sdCard_dat_i[7:0]),
  .data_o(wb_sdCard_dat_8bit),
  .strobe_i(wb_sdCard_stb_i),
 .we i(wb sdCard we i),
 .ack o(wb sdCard ack o),
  // SPI logic clock
  .spiSysClk(clk),
  //SPI bus
  .spiClkOut(sdSpiClk),
  .spiDataIn(sdSpiMasterDataIn),
```
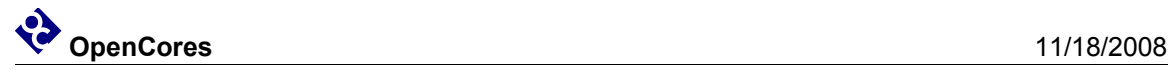

 .spiDataOut(sdSpiMasterDataOut), .spiCS\_n(sdSpiCS\_n) );

5. Configure the address

--------------------------------------------------------

If the new peripheral(s) have a Wishbone bus interface then

--------------------------------------------------------

modify the parameter block for tc top to set the address(es) of your new peripheral(s).

Typically you will be modifying the offset address of Target 2 through 8

tc\_top #(`APP\_ADDR\_DEC\_W,

`APP\_ADDR\_SRAM, //Target 0 address `APP\_ADDR\_DEC\_DRAM\_W, `APP\_ADDR\_DRAM, //Target 1 address `APP\_ADDR\_DECP\_W, `APP\_ADDR\_PERIP, //Target 2-8 address base `APP\_ADDR\_DEC\_W, `APP\_ADDR\_VGA, //Target 2 address offset `APP\_ADDR\_ETH, //Target 3 address offset `APP\_ADDR\_SD\_CARD, //Target 4 address offset `APP\_ADDR\_UART, //Target 5 address offset `APP\_ADDR\_USB2, //Target 6 address offset `APP\_ADDR\_SD, //Target 7 address offset `APP\_ADDR\_RES2 //Target 8 address offset

--------------------------------------------------------

--------------------------------------------------------

6. Set address constants

Modify the address map in cyc\_or12\_defines.v to add your new address offsets;

//

// Address map

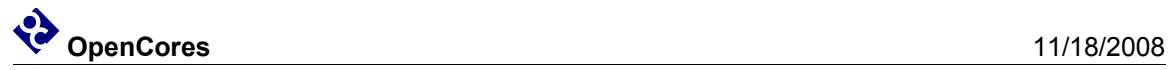

//

`define APP\_ADDR\_DEC\_W 8 `define APP\_ADDR\_SRAM `APP\_ADDR\_DEC\_W'h00 `define APP\_ADDR\_DEC\_DRAM\_W 2 `define APP\_ADDR\_DRAM `APP\_ADDR\_DEC\_DRAM\_W'b01 `define APP\_ADDR\_DECP\_W 4 `define APP\_ADDR\_PERIP `APP\_ADDR\_DEC\_W'h9 `define APP\_ADDR\_VGA `APP\_ADDR\_DEC\_W'h97 `define APP\_ADDR\_ETH `APP\_ADDR\_DEC\_W'h92 `define APP\_ADDR\_USB1 `APP\_ADDR\_DEC\_W'h9d `define APP\_ADDR\_SD\_CARD `APP\_ADDR\_DEC\_W'h9d `define APP\_ADDR\_UART `APP\_ADDR\_DEC\_W'h90 `define APP\_ADDR\_USB2 `APP\_ADDR\_DEC\_W'h94 `define APP\_ADDR\_SD `APP\_ADDR\_DEC\_W'h9e `define APP\_ADDR\_RES2 `APP\_ADDR\_DEC\_W'h9f

--------------------------------------------------------

7. Connect I/O to the Santa Cruz card

--------------------------------------------------------

Set the assignments required to connect the Santa Cruz I/O to the new peripheral(s), eg;

assign SC\_P\_CLK =  $1'b0$ ; assign SC\_RST\_N =  $1'$ b0; assign SC\_CS\_N =  $1'$ b0; assign sdSpiMasterDataIn =  $SCP0$ ; assign SC\_P1 =  $sdSpiClk$ ; assign SC\_P2 = sdSpiMasterDataOut; assign SC\_P3 = sdSpiCS\_n; assign SC  $P4 = 1'b0$ ; assign SC  $P5 = 1'b0$ ; assign SC  $P6 = 1'b0$ ; assign SC  $P7 = 1'b0$ ;

assign SC  $P8 = 1'b0$ ; assign SC  $P9 = 1'b0$ ; assign SC\_P10 =  $1'$ b0; assign SC\_P11 =  $1'$ b0; assign SC\_P12 =  $1'b0$ ; assign SC\_P13 =  $1'$ b0; assign SC  $P14 = 1'b0$ ; assign SC\_P15 =  $1'$ b0; assign SC\_P16 =  $1'$ b0; assign SC\_P17 =  $1'$ b0; assign SC\_P18 =  $1'b0$ ; assign SC\_P19 =  $1'$ b0; assign SC\_P20 =  $1'b0$ ; assign SC\_P21 =  $1'b0$ ; assign SC\_P22 =  $1'b0$ ; assign SC\_P23 =  $1'$ b0; assign SC\_P24 =  $1'$ b0; assign SC\_P25 =  $1'$ b0; assign SC\_P26 =  $1^{\circ}$ b0; assign SC\_P27 =  $1'$ b0; assign SC\_P28 =  $1'$ b0; assign SC\_P29 =  $1'$ b0; assign SC\_P30 =  $1'$ b0; assign SC\_P31 =  $1'$ b0; assign SC\_P32 =  $1'$ b0; assign SC\_P33 =  $1'b0$ ; assign SC\_P34 =  $1'$ b0; assign SC\_P35 =  $1'$ b0; assign SC\_P36 =  $1'b0$ ; assign SC\_P37 =  $1'$ b0; assign SC\_P38 =  $1'$ b0; assign SC\_P39 =  $1'$ b0;

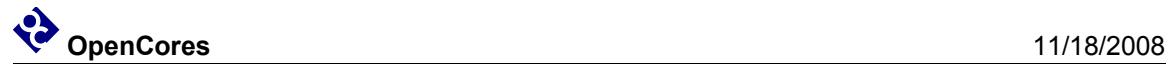

--------------------------------------------------------

8. Create a software project.

--------------------------------------------------------

Finally create a software project to test your new peripheral.

You can use sw/memTest as a basis for your new software project. The memTest software project creates output files that are suitable for use in simulation and hardware. Of course, if you want to target a simulation you will need to create a simulation model of whatever hardware exists on your Santa Cruz daughter card. Add a constant to board.h to define the address of your new periperal, eg;

#define SD\_CARD\_BASE 0x9d000000

You can access your new periperal using the REG8 etc macros, eg;

 $REG8(SD_CARD_BASE + SPITX FIFO DATA REG) = dataWrite;$ dataRead = REG8(SD\_CARD\_BASE + SPI\_RX\_FIFO\_DATA\_REG);

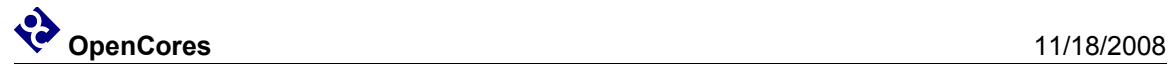

### **Simulation**

#### **Install simulator and waveform viewer**

First install Icarus Verilog and GTKwave. You can get the Icarus install file from either Base2Designs install disk, or from:

<ftp://icarus.com/pub/eda/verilog/v0.8/Windows>

or

<http://www.base2designs.com/downloads/iverilog-0.8-setup.exe>

You can get GTKWave from the Base2Designs intsall disk, or from:

<http://www.base2designs.com/downloads/GTKwave.msi>

#### **Build the software**

First build the software application. sw/memTest can be used

as an example.

From Cygwin window, cd to sw/memTest. Note you will need to cd to cygdrive/c to get at your c: drive root. Eg

*cd /cygdrive/c/myProjects/cyc2-openrisc/sw/memTest*

make clean all

This will build memTestSim.8bit.hex, and copy the file to the sim directory

as memory.hex

#### **Build and run the simulation**

Build the project *build\_icarus.bat* and run the simulation *run\_icarus.bat* You should see DRAM activity reported to the command window. You can turn this off by setting Debug = 1'b0 in

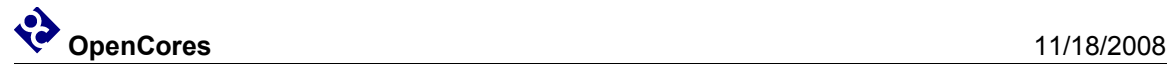

model/mt48lc2m32.v. When you see the DRAM write activity finish, leave the simulation to run for one more minute (to let the UART output complete), and then stop the simulation using  *^C ^C* And quit the simulation. **View the results**

You can view FPGA block RAM activity in sram.log, and the UART output in uart.log

From file explorer, browse to the sim directory and execute viewWave.bat

From the GTKWave application;

*Search >> Signal Search Tree*

and browse design hierarchy and select the signals you wish to view.

Note, if you want to test changes to a peripheral, it may be easier and faster to simulate the peripheral separately from the cyc2-openrisc project. See spiMaster project for example.

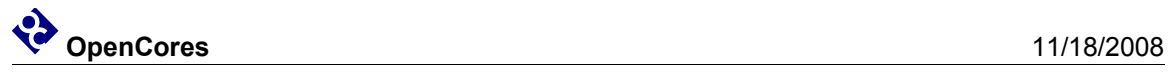

#### **8** Ξ

### **Clocks**

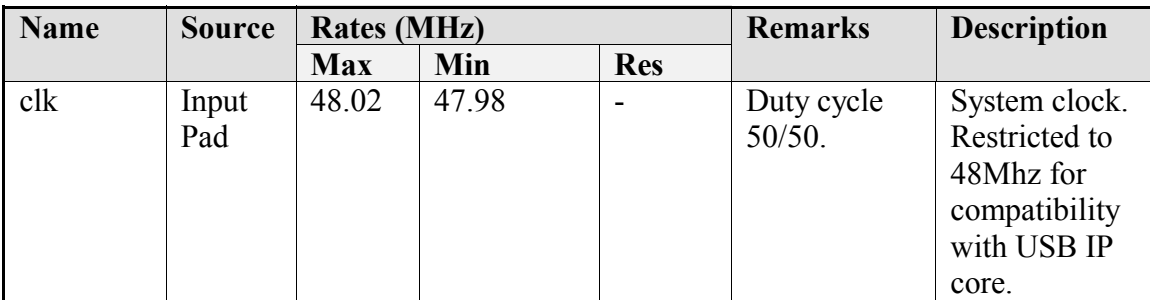

**Table 1: List of clocks**

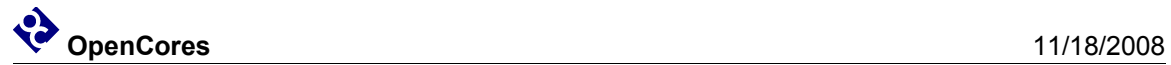

## **IO Ports**

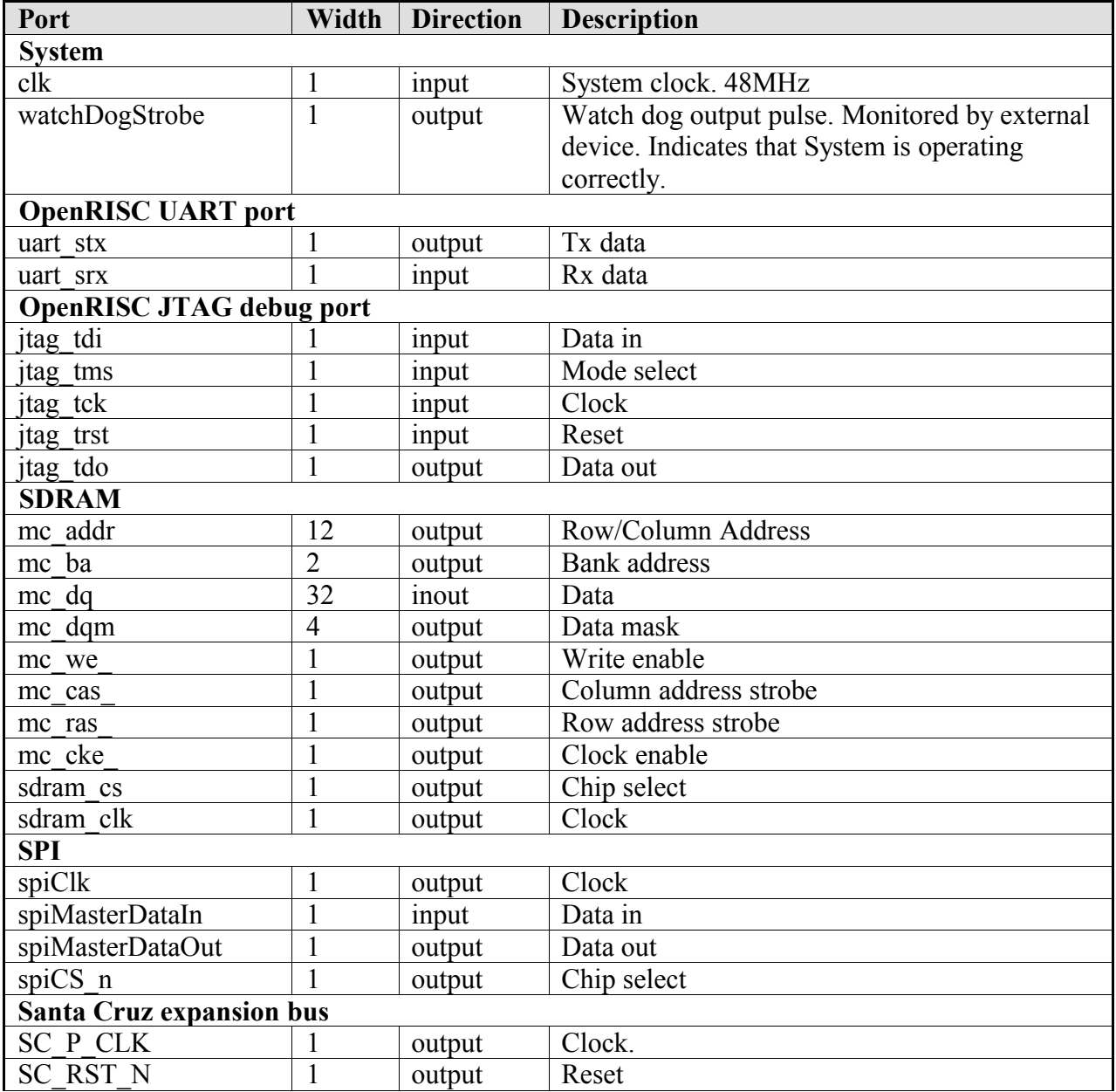

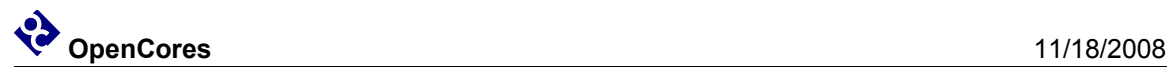

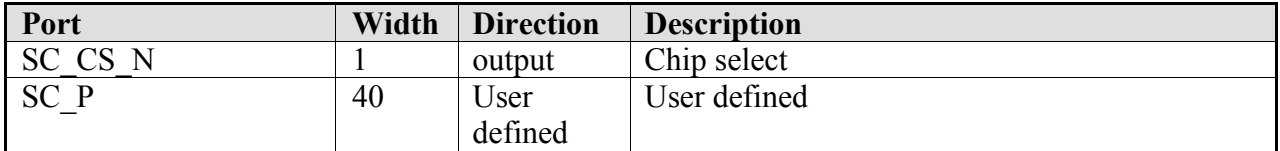

**Table 2: List of IO ports**

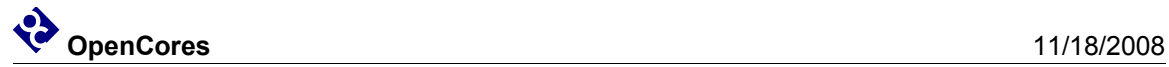

### **Wishbone Datasheet**

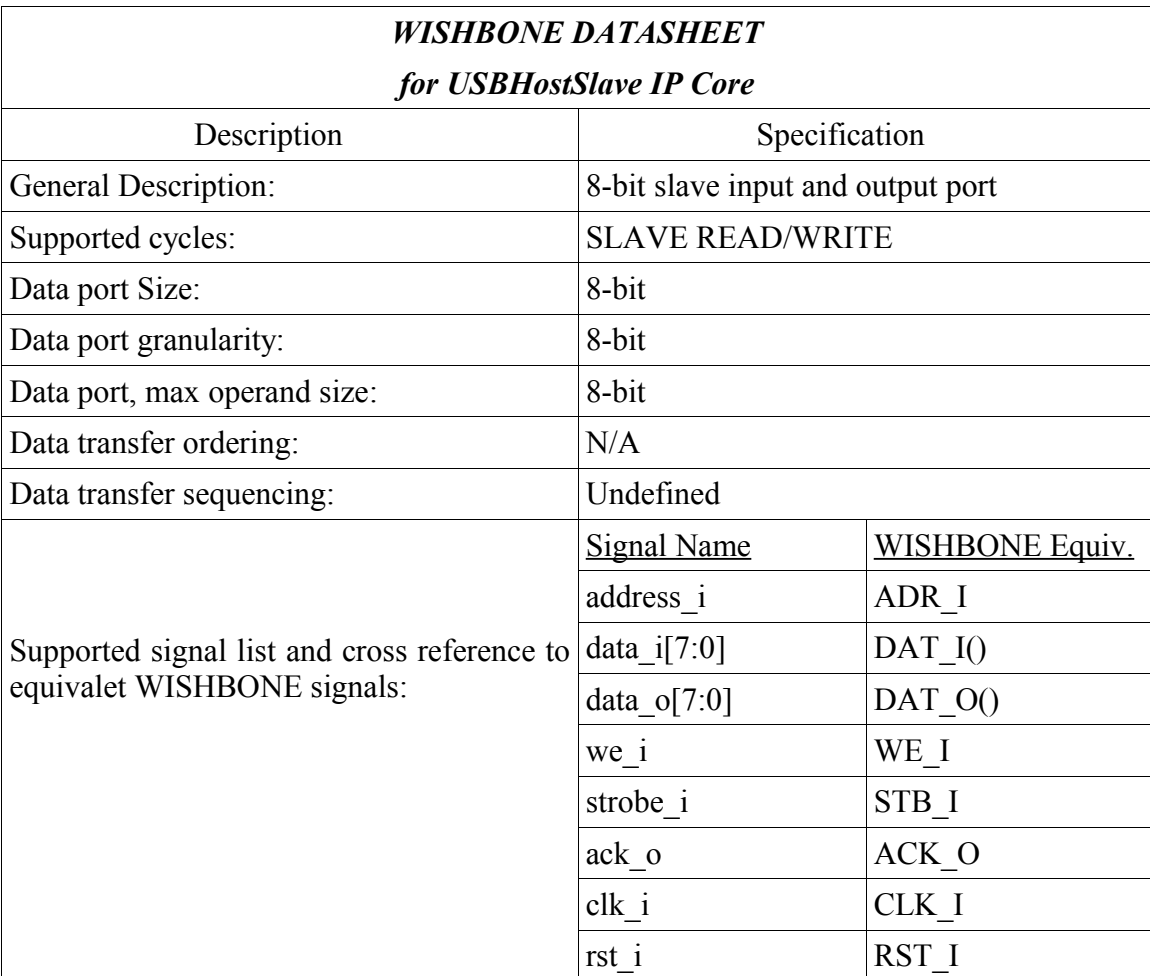

**Table 3: WISHBONE data sheet**

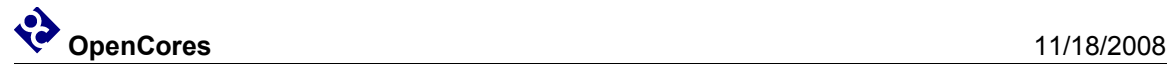

#### **Resource Utilization**

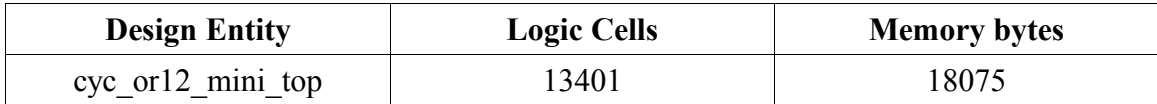

**Table 4 Resource utilization for Altera CycloneEP2C20**